# **CA Product Vision™**

## **Handbuch "Erste Schritte" Winter 2011**

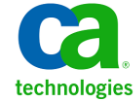

Diese Dokumentation, die eingebettete Hilfesysteme und elektronisch verteilte Materialien beinhaltet (im Folgenden als "Dokumentation" bezeichnet), dient ausschließlich zu Informationszwecken des Nutzers und kann von CA jederzeit geändert oder zurückgenommen werden.

Diese Dokumentation darf ohne vorherige schriftliche Genehmigung von CA weder vollständig noch auszugsweise kopiert, übertragen, vervielfältigt, veröffentlicht, geändert oder dupliziert werden. Diese Dokumentation enthält vertrauliche und firmeneigene Informationen von CA und darf vom Nutzer nicht weitergegeben oder zu anderen Zwecken verwendet werden als zu denen, die (i) in einer separaten Vereinbarung zwischen dem Nutzer und CA über die Verwendung der CA-Software, auf die sich die Dokumentation bezieht, zugelassen sind, oder die (ii) in einer separaten Vertraulichkeitsvereinbarung zwischen dem Nutzer und CA festgehalten wurden.

Ungeachtet der oben genannten Bestimmungen ist der Benutzer, der über eine Lizenz für das bzw. die in dieser Dokumentation berücksichtigten Software-Produkt(e) verfügt, berechtigt, eine angemessene Anzahl an Kopien dieser Dokumentation zum eigenen innerbetrieblichen Gebrauch im Zusammenhang mit der betreffenden Software auszudrucken, vorausgesetzt, dass jedes Exemplar diesen Urheberrechtsvermerk und sonstige Hinweise von CA enthält.

Dieses Recht zum Drucken oder anderweitigen Anfertigen einer Kopie der Dokumentation beschränkt sich auf den Zeitraum der vollen Wirksamkeit der Produktlizenz. Sollte die Lizenz aus irgendeinem Grund enden, bestätigt der Lizenznehmer gegenüber CA schriftlich, dass alle Kopien oder Teilkopien der Dokumentation an CA zurückgegeben oder vernichtet worden sind.

SOWEIT NACH ANWENDBAREM RECHT ERLAUBT, STELLT CA DIESE DOKUMENTATION IM VORLIEGENDEN ZUSTAND OHNE JEGLICHE GEWÄHRLEISTUNG ZUR VERFÜGUNG; DAZU GEHÖREN INSBESONDERE STILLSCHWEIGENDE GEWÄHRLEISTUNGEN DER MARKTTAUGLICHKEIT, DER EIGNUNG FÜR EINEN BESTIMMTEN ZWECK UND DER NICHTVERLETZUNG VON RECHTEN. IN KEINEM FALL HAFTET CA GEGENÜBER IHNEN ODER DRITTEN GEGENÜBER FÜR VERLUSTE ODER UNMITTELBARE ODER MITTELBARE SCHÄDEN, DIE AUS DER NUTZUNG DIESER DOKUMENTATION ENTSTEHEN; DAZU GEHÖREN INSBESONDERE ENTGANGENE GEWINNE, VERLORENGEGANGENE INVESTITIONEN, BETRIEBSUNTERBRECHUNG, VERLUST VON GOODWILL ODER DATENVERLUST, SELBST WENN CA ÜBER DIE MÖGLICHKEIT DIESES VERLUSTES ODER SCHADENS INFORMIERT WURDE.

Die Verwendung aller in der Dokumentation aufgeführten Software-Produkte unterliegt den entsprechenden Lizenzvereinbarungen, und diese werden durch die Bedingungen dieser rechtlichen Hinweise in keiner Weise verändert.

Diese Dokumentation wurde von CA hergestellt.

Zur Verfügung gestellt mit "Restricted Rights" (eingeschränkten Rechten) geliefert. Die Verwendung, Duplizierung oder Veröffentlichung durch die US-Regierung unterliegt den in FAR, Absätze 12.212, 52.227-14 und 52.227-19(c)(1) bis (2) und DFARS, Absatz 252.227-7014(b)(3) festgelegten Einschränkungen, soweit anwendbar, oder deren Nachfolgebestimmungen.

Copyright © 2010 CA. Alle Rechte vorbehalten. Alle Marken, Produktnamen, Dienstleistungsmarken oder Logos, auf die hier verwiesen wird, sind Eigentum der entsprechenden Rechtsinhaber.

# **Inhalt**

## **[Kapitel 1: Einführung](#page-4-0) 5**

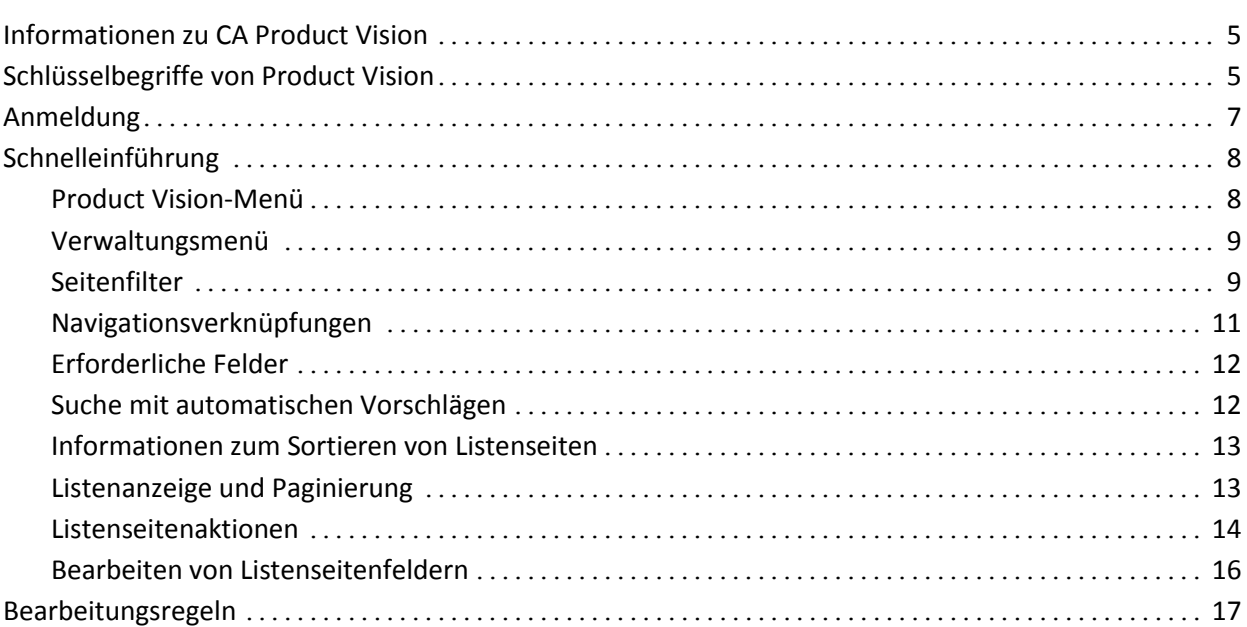

## **[Kapitel 2: Bewährtes Verfahren für die ersten Schritte](#page-18-0) 19**

### **[Kapitel 3: Quellen und Rollen](#page-20-0) 21**

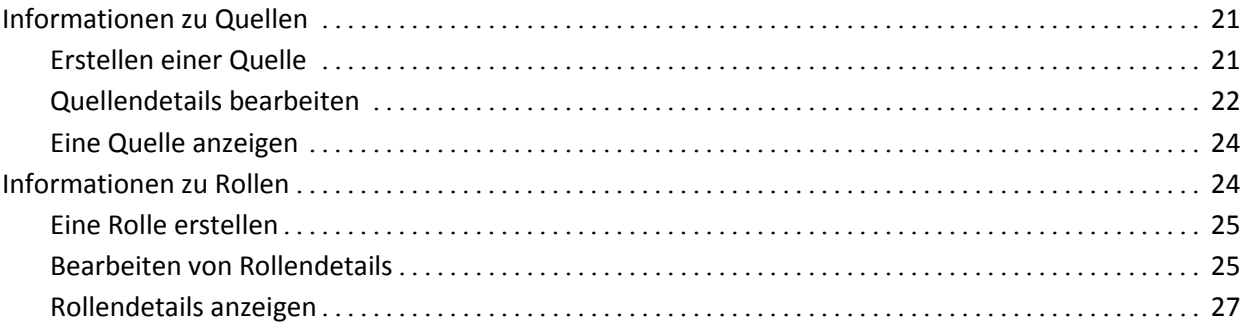

### **[Kapitel 4: Produkteinrichtung](#page-28-0) 29**

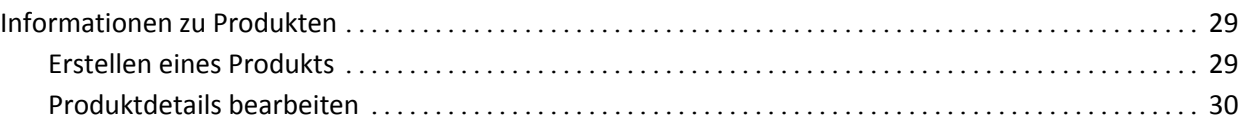

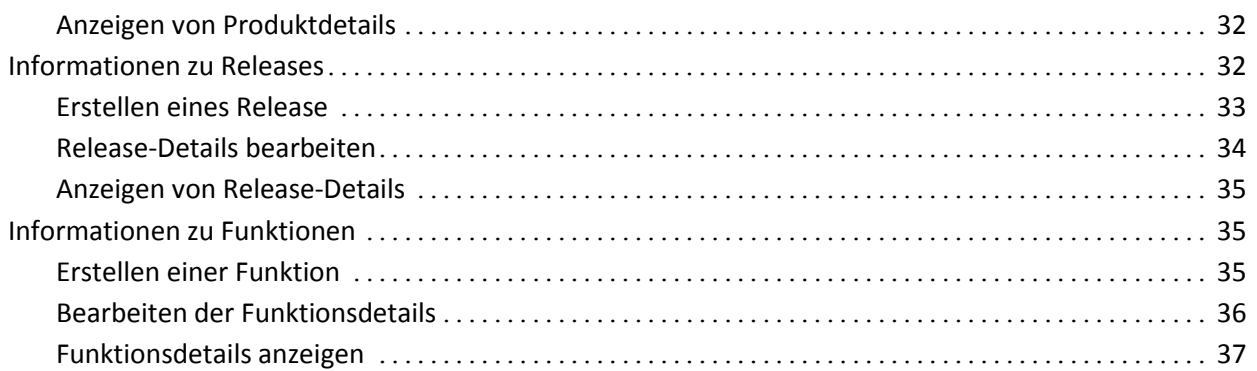

## **[Kapitel 5: Anforderungen](#page-38-0) 39**

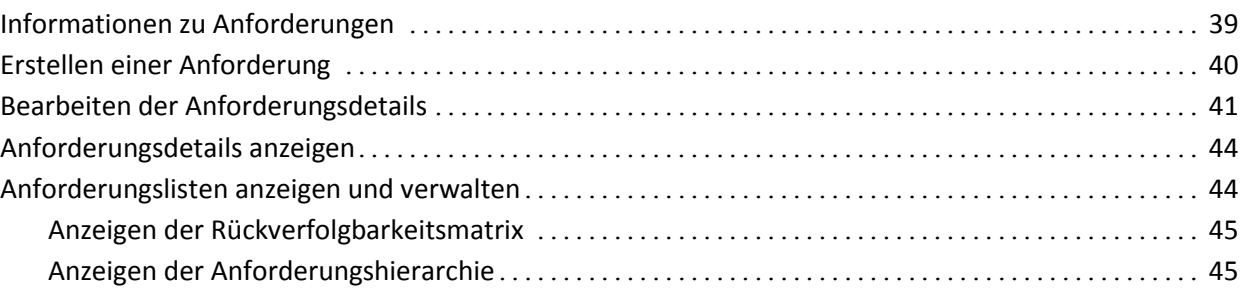

## **[Anhang A: Drittanbieter-Lizenzhinweise](#page-46-0) 47**

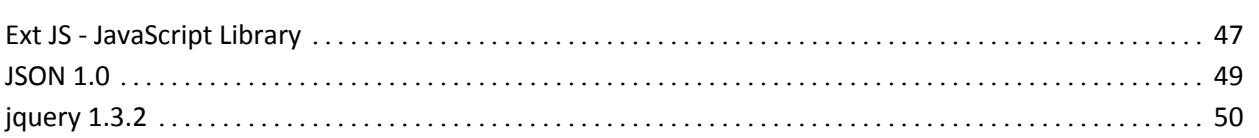

# <span id="page-4-0"></span>**Kapitel 1: Einführung**

Dieses Kapitel enthält folgende Themen:

[Informationen zu CA](#page-4-1) Product Vision (siehe Seite 5) [Schlüsselbegriffe von Product Vision](#page-4-2) (siehe Seite 5) [Anmeldung](#page-6-0) (siehe Seite 7) [Schnelleinführung](#page-7-0) (siehe Seite 8) [Bearbeitungsregeln](#page-16-0) (siehe Seite 17)

## <span id="page-4-1"></span>**Informationen zu CA Product Vision**

Product Vision lässt Sie Anforderungen für Projekte, Dienste, Produkte, Releases und Funktionen verwalten. Mit Product Vision können Sie eine Anforderung von ihrem ursprünglichen Anforderer bis zu ihrer Aufnahme in eine bestimmte Funktion oder ein Release für ein Produkt nachverfolgen. Sie können detaillierte Informationen über die Anforderung und ihre Vorteile, die Quelle der Anforderung, konkurrierende Produkte und Ranginformationen einschließen, die Ihnen helfen können, zu entscheiden, ob eine Anforderung in einen Produkt-Release aufgenommen werden soll oder nicht.

Sie können Product Vision auch dazu verwenden, mit CA Agile Vision-User Storys Anforderungen zu verknüpfen, die in der Scrum-Methodik gebraucht werden. Dies lässt Sie den Verlauf einer User Story für jeden beliebigen Sprint nachverfolgen. Sie können die Anforderung anzeigen, die mit der User Story verknüpft ist, und die Quelle, die die Anforderung angefordert hat.

## <span id="page-4-2"></span>**Schlüsselbegriffe von Product Vision**

#### **Kategorie**

Über eine *Kategorie* kann eine Anforderung klassifiziert werden. Sie legen Anforderungskategorien für Ihre Organisation so fest, wie sie zu Ihren Geschäftsanforderungen passen. Beispiele von Kategorien sind: "Marktanforderungen", "Technische Anforderungen", "Funktionelle Anforderungen" und "Nicht funktionelle Anforderungen".

#### **Konkurrent**

Wenn Sie ein Produkt erstellen, können Sie anzeigen, dass das Produkt ein *Wettbewerberprodukt* ist. Sie können die gleichen detaillierten Informationen für ein Wettbewerberprodukt speichern, wie für ein Produkt, das Sie selbst entwickeln, und das konkurrierende Produkt als Anforderungsquelle verwenden.

#### **Funktion**

Eine *Funktion* ist Teil eines Produkts. Eine Funktion kann unabhängig und eigenständig sein, sie kann aber auch mit anderen Teilen eines Produkts arbeiten.

#### **Rolle**

Eine *Rolle* kann eine Person oder eine Zusammensetzung aus vielen Personen sein. Sie beschreibt einen Benutzer, Kunden, Käufer oder ein anderes Individuum, das Sie dazu veranlassen könnte, eine Anforderung zu erstellen. Sie können Anforderungen mit Personen und Quellen verknüpfen, um Rückverfolgbarkeit zu gewähren und beim Planungsprozess zu helfen.

#### **Produkt**

Etwas mit Wert, das von Ihrem Unternehmen zum Verkauf oder zum internen Gebrauch im Unternehmen entwickelt wurde. Ein *Produkt* kann auch in Handelsgut oder Waren, Software, einem Bauvorhaben oder anderem Verbrauchsmaterial bestehen. Produkte repräsentieren auch Dienste, Anwendungen oder Systeme in einer IT-Umgebung.

#### **Release**

Ein *Release* entspricht, ähnlich wie ein Projekt, einem Aufwand, der zur Lieferung eines Werts führt. Es bringt üblicherweise eine Reihe von Funktionen und Anforderungen mit sich.

#### **Anforderung**

Eine *Anforderung* ist eine dokumentierte Spezifikation, die beschreibt, welche Eigenschaften und Funktionen ein bestimmtes Produkt oder ein bestimmter Dienst haben sollte. Sie stellt ein Attribut, eine Kapazität, ein Merkmal oder die Qualität eines Produkts oder Dienstes dar, die erforderlich sind, damit der Benutzer Wert daraus schöpfen kann.

#### **Quelle**

Eine *Quelle* kann ein Unternehmen oder eine Organisation sein. Sie können Informationen über Quellen erfassen und Kontaktinformationen und andere Marktinformationen einschließen. Eine Quelle kann mit einer Anforderung verknüpft sein, um Rückverfolgbarkeit und Kontext zu gewähren.

#### **Rückverfolgbarkeit**

Sie beschreibt die Möglichkeit, eine Anforderung - normalerweise ein Testfall oder ein Arbeitselement - von ihrem Ursprung bis zu den niedrigsten Ebenen der Implementierung nachzuverfolgen.

#### **User Story**

Mit einer *User Story* lassen sich Anforderungen in Agile Vision definieren. Eine Anforderung in Product Vision kann mit der mit ihr verbundenen User Story in Agile Vision verknüpft werden, wenn diese Produkte zusammen verwendet werden.

### <span id="page-6-0"></span>**Anmeldung**

Alle neuen Product Vision-Benutzer erhalten einen Benutzernamen und ein temporäres Anmeldungskennwort. Über das Kontrollkästchen können Sie festlegen, dass Product Vision das Feld "Benutzername" automatisch mit Ihrem Anmeldebenutzernamen auffüllen soll. Der Benutzername und das Kennwort werden per E-Mail gesendet, üblicherweise von salesforce.com.

#### **So melden Sie sich an**

1. Öffnen Sie folgende Internet-URL:

http://login.salesforce.com/

2. Geben Sie Ihren Benutzernamen und Ihr Kennwort ein, und klicken Sie auf "Anmelden".

Wenn Sie sich zum ersten Mal bei Product Vision anmelden, werden Sie unmittelbar aufgefordert, Ihr Kennwort zu ändern.

## <span id="page-7-0"></span>**Schnelleinführung**

Die folgenden Abschnitte beschreiben die Benutzeroberfläche und zeigen, wie Product Vision-Funktionen zu verwenden sind.

[Product Vision-](#page-7-1)Menü (siehe Seite 8)

[Verwaltungsmenü](#page-8-0) (siehe Seite 9)

[Seitenfilter](#page-8-1) (siehe Seite 9)

[Navigationsverknüpfungen](#page-10-0) (siehe Seite 11)

[Erforderliche Felder](#page-11-0) (siehe Seite 12)

[Suche mit automatischen Vorschlägen](#page-11-1) (siehe Seite 12)

[Informationen zum Sortieren von Listenseiten](#page-12-0) (siehe Seite 13)

[Listenanzeige und Paginierung](#page-12-1) (siehe Seite 13)

[Listenseitenaktionen](#page-13-0) (siehe Seite 14)

[Editierbare Listenseitenfelder](#page-15-0) (siehe Seite 16)

#### <span id="page-7-1"></span>**Product Vision-Menü**

Verwenden Sie das Product Vision-Menü, um auf die Seiten zuzugreifen, auf denen Sie alle Aspekte der Produktanforderungen verwalten können.

Die folgenden Menüabschnitte werden im Menü "Product Vision" angezeigt:

#### **Geschäftsplanung**

Verwenden Sie die Auswahl im Menüabschnitt "Geschäftsplanung", um Quellen und Rollen einzurichten, mit denen Sie eine Anforderung bis zum ursprünglichen Anforderer zurückverfolgen können. Die Inhalte dieses Menüabschnitts sind in keiner Weise geschützt. Alle Product Vision-Benutzer können diese Inhalte anzeigen und bearbeiten.

Detaillierte Planung

Verwenden Sie die Auswahl im Menüabschnitt "Detaillierte Planung", um Produkte, Releases, Funktionen und Anforderungen einzurichten. Der Zugriff auf die Komponenten, die sich in diesem Menüabschnitt befinden, wird durch rollenbasierte Sicherheitsregeln kontrolliert.

#### <span id="page-8-0"></span>**Verwaltungsmenü**

Die Produktverwaltungsseiten sind im Verwaltungsmenü in folgende Abschnitte gruppiert:

#### **Organisation**

Verwenden Sie die Auswahl im Organisationsmenü, um Benutzer festzulegen.

#### **Anwendung**

Verwenden Sie die Auswahl im Anwendungsmenü, um Produkte und Releases festzulegen. Obwohl Sie die Verknüpfungen für Produkte und Releases im Verwaltungsmenü verwenden können, lassen sich diese Komponenten einfacher über den Menüabschnitt "Detaillierte Planung" im Menü "Product Vision"' verwalten.

#### **Konfiguration**

Verwenden Sie die Auswahl im Konfigurationsmenü, um

■ Berichte einzurichten

Die Berichtsverknüpfung im Konfigurationsmenü ermöglicht die Navigation zum Berichtsfenster von Force.com. Welche Aufgaben Sie hier durchführen können, ist von Ihren Zugriffsrechten abhängig. Für Hilfe beim Einrichten von "Reports" klicken Sie auf die Verknüpfung "Help for this Page".

benutzerdefinierte Kategorien und Status zu erstellen, um Anforderungen und Produkte zu organisieren

#### <span id="page-8-1"></span>**Seitenfilter**

Auf manchen Listenseiten befindet sich unter der Kopfzeile ein Filter, durch den Sie steuern können, was auf dieser Seite angezeigt wird. Zum Beispiel können Sie die Seite der Funktionslisten filtern, um die aufgelisteten Elemente nach Produkt und Release geordnet anzuzeigen.

Um den Filter anzuzeigen und Auswahlkriterien zu wählen, klicken Sie oben auf der Listenseite auf "Filter zeigen". Um alle Elemente der Listenseite anzuzeigen, klicken Sie auf "Alle anzeigen". Das Feld "Aktueller Filter" zeigt den Namen des Filters an, der derzeit auf der Listenseite in Gebrauch ist.

V Filter zeigen Alle anzeigen Aktueller Filter: Vancouver Beta Anzeigen: Alle Datensätze

Die folgende Darstellung zeigt einen angezeigten Filter für Funktionen. Andere Listenseiten haben unterschiedlichen Filter mit je nach der Komponente unterschiedlichen Auswahlkriterien. Sie können einen Filter erstellen und verwenden, ohne ihn zu speichern, oder einen Filter zur zukünftigen Verwendung benennen und speichern. Sie können mehrere Filter speichern.

Wenn Sie einen Filter erstellen, bleiben die Auswahlkriterien für die Listenseite wirksam. Wenn Sie die Listenseite verlassen und dann zu ihr zurückkehren, ist die Liste anhand der Auswahlkriterien aus dem Filter vorgefiltert. Um die Filterkriterien für die Listenseite zu entfernen, klicken Sie auf "Alle anzeigen".

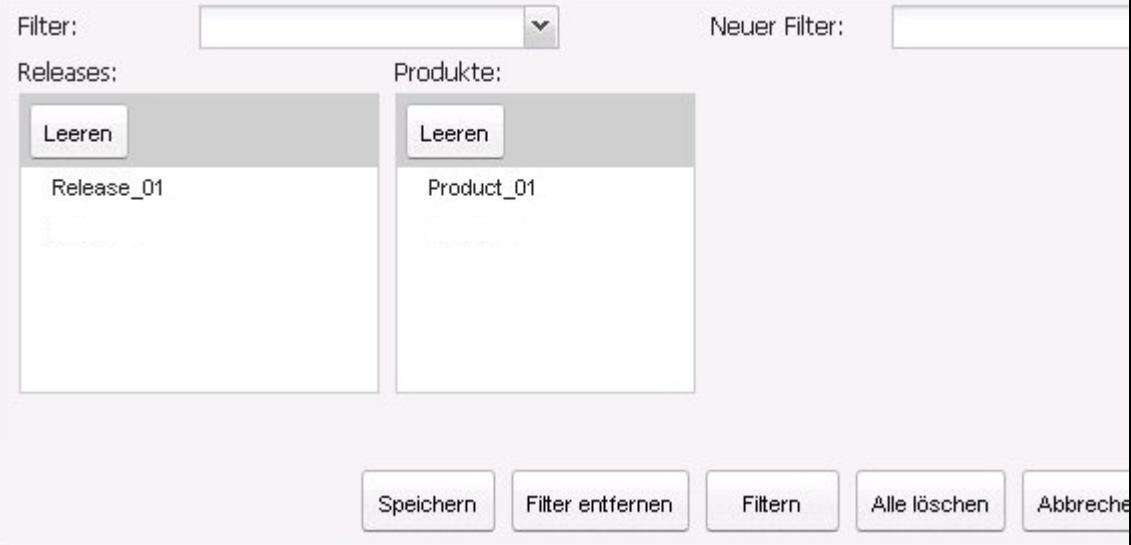

#### **So filtern Sie:**

- 1. Klicken Sie bei geöffneter Listenseite auf "Alle anzeigen".
- 2. Wählen Sie in den Listenfeldern die Kriterien für die Filtersuche aus.
- 3. Klicken Sie auf "Filter".

#### **So speichern Sie einen Filter:**

- 1. Klicken Sie bei geöffneter Listenseite auf "Alle anzeigen".
- 2. Geben Sie einen Namen für den Filter in das Feld "Neuer Filter" ein.
- 3. Wählen Sie in den Listenfeldern die Kriterien für die Filtersuche aus.
- 4. Klicken Sie auf "Speichern".

#### **So verwenden Sie einen gespeicherten Filter:**

- 1. Klicken Sie bei geöffneter Listenseite auf "Alle anzeigen".
- 2. Wählen Sie den Filternamen im Feld "Filter" aus.
- 3. Klicken Sie auf "Filter".

#### **So löschen Sie einen gespeicherten Filter:**

- 1. Klicken Sie bei geöffneter Listenseite auf "Alle anzeigen".
- 2. Wählen Sie den Filternamen im Feld "Filter" aus.
- 3. Klicken Sie auf "Filter entfernen".

#### <span id="page-10-0"></span>**Navigationsverknüpfungen**

Zu den meisten Seiten können Benutzer von fast allen Product Vision-Seiten aus navigieren. Auf Listenseiten werden die Aktionen "Bearbeiten" oder "Anzeigen" in einer Spalte namens "Aktion" angezeigt. Wenn Sie auf "Bearbeiten" klicken, wechseln Sie zur Bearbeitungsseite des angezeigten Produkts bzw. der angezeigten Komponente. Wenn Sie auf "Anzeigen" klicken, wechseln Sie zur entsprechenden Detailseite. Wenn Sie der Ersteller eines Produkts oder einer Komponente sowie einer Anforderung sind, werden Ihnen beide Verknüpfungen angezeigt. Wenn Sie das Produkt oder die Komponente nicht erstellt haben, verfügen Sie nicht über das Recht, diese zu bearbeiten und in der Spalte "Aktionen" ist nur die Aktion "Anzeigen" sichtbar.

Namen und Komponenten von Produkten werden als unterstrichener Text angezeigt. Wenn Sie auf diese Verknüpfungen klicken, wechseln Sie zu den entsprechenden Detailseiten.

Auf Seiten, bei denen es sich nicht um Hauptmenüseiten handelt, führt die Schaltfläche "Zurück zur Liste" in der Kopfzeile zur vorherigen Seite zurück.

#### <span id="page-11-0"></span>**Erforderliche Felder**

Felder mit einem roten Rahmen auf der linken Seite sind erforderlich. Die folgende Abbildung zeigt die zwei Felder, die für das Erstellen einer neuen Quelle benötigt werden: "Quellenname" und "Typ".

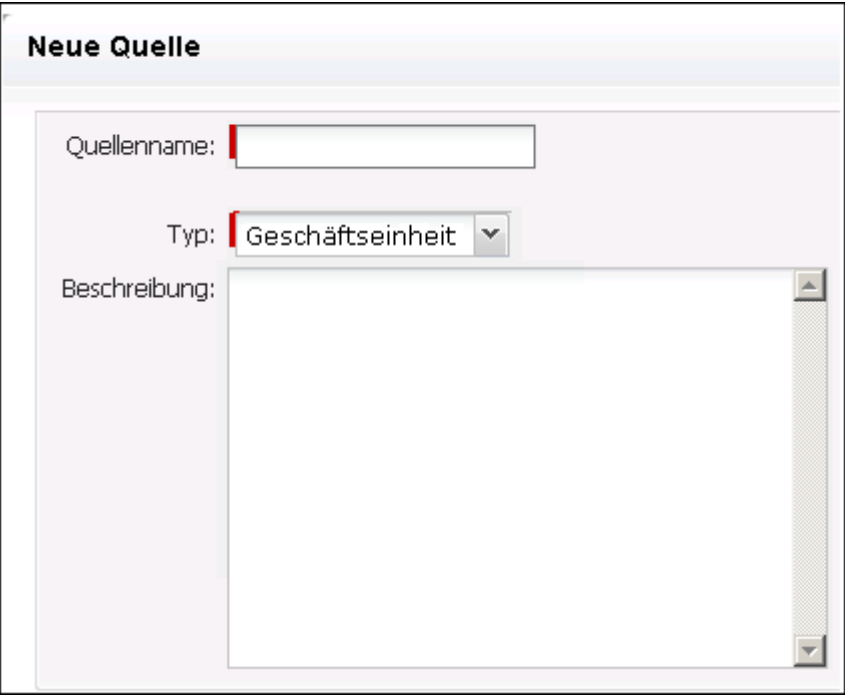

Sie können Änderungen der Seite nur dann speichern, wenn diese Felder gültige Daten enthalten.

### <span id="page-11-1"></span>**Suche mit automatischen Vorschlägen**

Die automatischen Vorschläge bestehen aus einer Liste von Werten, die mit den Zeichen übereinstimmen, die ins Textfeld eines Suchattributs eingegeben wurden. Wenn Sie z. B. in einem Such-Textfeld *Bo* eingeben, schlägt das System eine Liste von Werten vor, die die Zeichenfolge *Bo* enthalten. Wählen Sie den entsprechenden Wert aus der Liste aus. Wenn Sie der Zeichenfolge zusätzliche Buchstaben hinzufügen, werden die Vorschläge weiter eingeschränkt.

#### <span id="page-12-0"></span>**Informationen zum Sortieren von Listenseiten**

Auf Seiten, auf denen Daten im Listentabellenformat angezeigt werden, können Sie die Listen von jeder beliebigen Spalte aus sortieren.

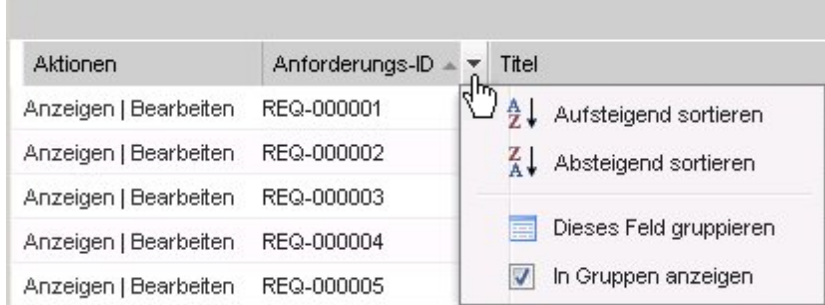

#### **So sortieren Sie eine Tabelle:**

- 1. Bewegen Sie den Cursor über eine Listenüberschrift.
- 2. Klicken Sie auf die Schaltfläche des Listenmenüs und wählen Sie eine der folgenden Vorgehensweisen:
	- Wählen Sie "Aufsteigend sortieren" oder "Absteigend sortieren" aus, um die Listenelemente alphabetisch in der gewünschten Reihenfolge anzuordnen.
	- Klicken Sie auf "Nach diesem Feld gruppieren", um gleiche Elemente der Spalte in der Liste zu gruppieren.

#### <span id="page-12-1"></span>**Listenanzeige und Paginierung**

Ein großes Produkt kann über Hunderte oder Tausende von Anforderungen verfügen. Standardmäßig zeigt Product Vision 100 Anforderungen gleichzeitig auf der Seite mit der Anforderungsliste an. Sie können die Zahl der Anforderungen, die auf der Listenseite angezeigt werden, auf eine kleinere Anzahl verändern. Sobald Sie die Anzahl der gleichzeitig anzuzeigenden Anforderungen festgelegt haben, wird diese Zahl zur neuen standardmäßigen Anzeigeanzahl. Um zwischen den Seiten vor und zurück zu wechseln, klicken Sie oben oder unten im Arbeitsbereich auf die Navigationsschaltflächen.

Ein Paginierungstool am oberen und unteren Rand des Arbeitsbereichs zeigt sowohl die Anzahl auf der Seite als auch die Zahl der derzeit angezeigten Elemente an.

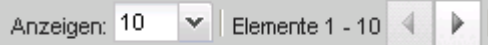

Sie können die Anzahl der Elemente festlegen, die pro Seite angezeigt werden sollen.

#### **So legen Sie die Anzahl der anzuzeigenden Anforderungen fest**

- 1. Klicken Sie im Feld "Anzeigen" auf den Pfeil nach unten.
- 2. Wählen Sie die Anzahl der Elemente aus.

Die Mindestanzahl sind zehn Elemente. Das Maximum ist 100.

#### <span id="page-13-0"></span>**Listenseitenaktionen**

Für jede Komponente, die Sie erstellen können, wird eine Listenseite der Komponenten angezeigt. Zum Beispiel verfügt Product Vision über eine Listenseite für die folgenden Komponenten: Quellen, Rollen, Produkte, Releases, Funktionen und Anforderungen.

Um die Listenseite einer Komponente anzuzeigen, klicken Sie auf die Verknüpfung im Menü "Product Vision" der Komponente.

Wenn die Spalte "Aktionen" auf der Listenseite für ein Listenelement sowohl die Verknüpfung "Anzeigen" als auch "Bearbeiten" enthält, können Sie an dem Listenelement Änderungen vornehmen. Mit den Verknüpfungen können Sie Folgendes tun:

- Bearbeiten. Sie können die Seite "Details" für das Element öffnen und in jedem beliebigen aktiven Feld Änderungen an den Werten vornehmen.
- Anzeigen. Sie können Seite "Details" im schreibgeschützten Modus öffnen. Wenn Sie Änderungen vornehmen möchten, können Sie, wenn Sie der Ersteller der Komponente oder der Product Owner eines mit der Komponente verbundenen Produkts sind, auf die Schaltfläche "Bearbeiten" klicken, um in den Bearbeitungsmodus zu wechseln.

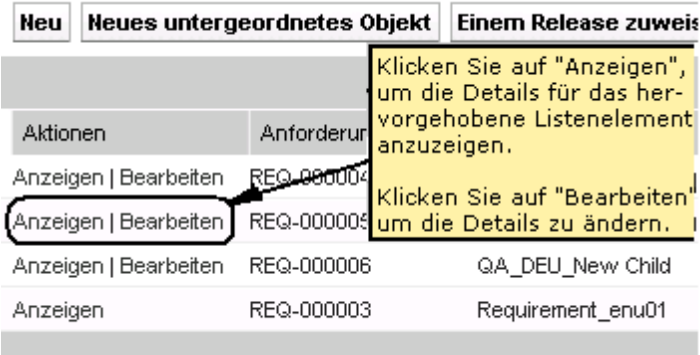

#### **Informationen zum Anzeigemodus**

Wenn die Spalte "Aktionen" nur die Verknüpfung "Anzeigen" enthält, können Sie die Details für die Komponente nicht verändern, weil Sie nicht über die entsprechenden Rechte verfügen.

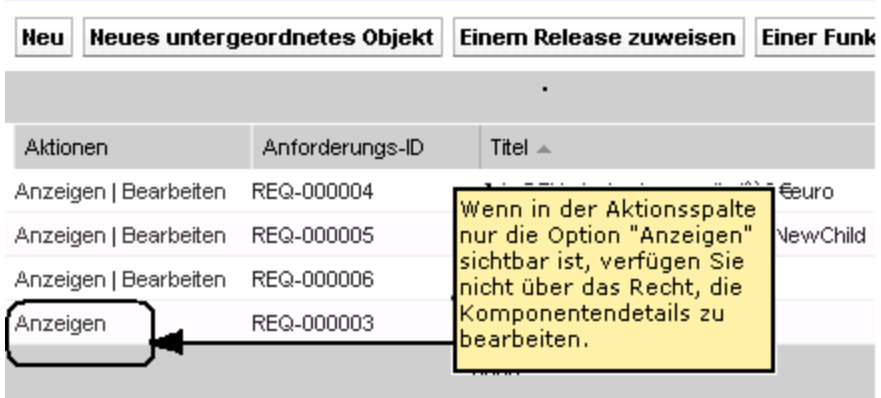

Manche Aktionen können im Anzeigemodus fertiggestellt werden, auch wenn Sie nicht der Eigentümer eines Produkts oder einer Komponente sind. Folgende Tabelle zeigt an, was Sie im Anzeigemodus ausführen können.

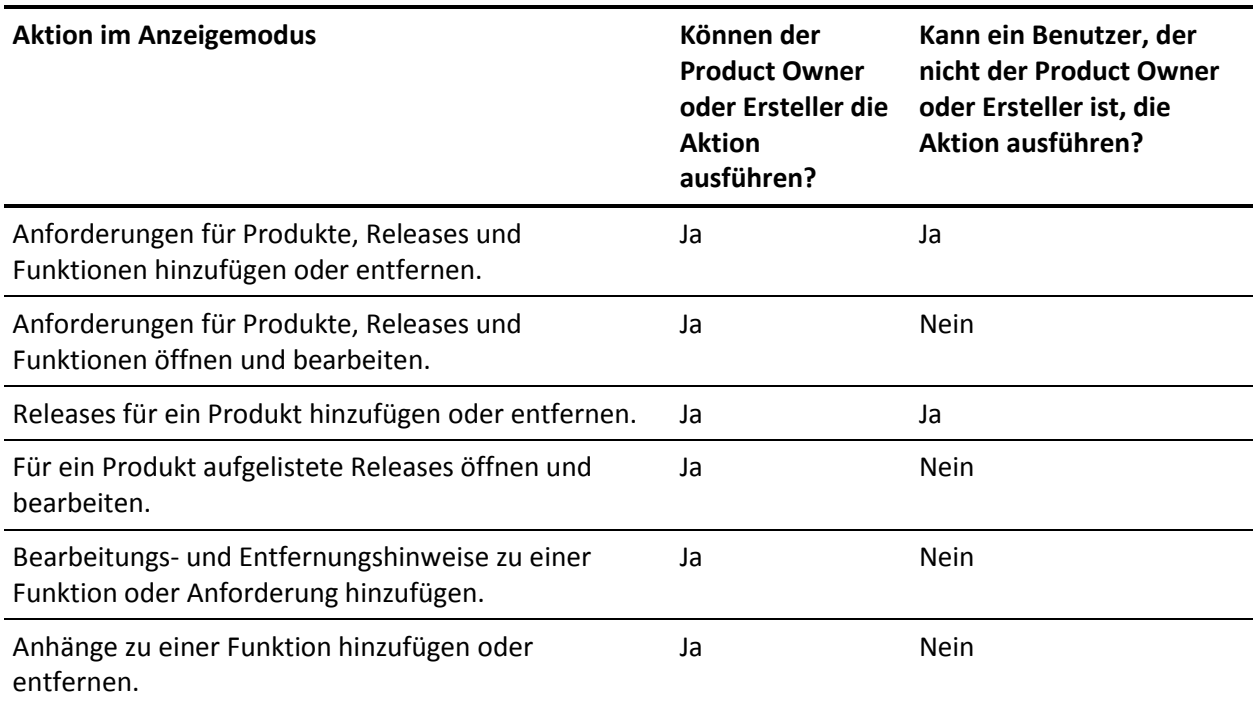

#### <span id="page-15-0"></span>**Bearbeiten von Listenseitenfeldern**

Viele Felder auf den Listenseiten können direkt bearbeitet werden, wodurch Sie sich einige Mausklicks ersparen, wenn es darum geht, zur Seite "Details" der Komponente zu gelangen, die Sie verändern möchten.

Klicken Sie in ein Listenseitenfeld, um mit der Bearbeitung zu beginnen. Wenn das Feld bearbeitet werden kann, wird es aktiv, sodass Sie Änderungen vornehmen können.

Wenn Sie Änderungen an einem Feld vornehmen, wird oben links im Feld ein kleines rotes Dreieck sichtbar, das anzeigt, dass Änderungen vorgenommen wurden. Um an einem editierbaren Feld vorgenommene Änderungen zu speichern, klicken Sie am oberen Ende der Listenansicht auf "Speichern". Um zu den ursprünglichen Feldwerten zurückzukehren, ohne zu speichern, klicken Sie auf "Änderungen verwerfen".

Folgende Bearbeitungs- und Auswahl-Tools sind für die Bearbeitung von Listenfeldern verfügbar:

- Textfelder
- Drop-down-Listen

## <span id="page-16-0"></span>**Bearbeitungsregeln**

Folgender Abschnitt enthält allgemeine Richtlinien für Ihre Arbeit mit Product Vision:

- Sie können jede beliebige Komponente, die Sie erstellen, bearbeiten oder löschen.
- Ein Product Owner hat das Recht, jede mit dem Produkt verbundene Komponente zu bearbeiten.

Wenn Sie zum Beispiel ein Product Owner sind und eine Anforderung mit Ihrem Produkt verbunden ist, können Sie die Anforderung bearbeiten, selbst wenn Sie nicht der Ersteller oder ein zugewiesener Eigentümer der Anforderung sind.

- Ein Product Owner kann das Recht eines Komponentenerstellers zur Bearbeitung einer mit einem Produkt verbundenen Komponente aufheben.
- Ein Product Owner hat das Recht, alle der mit einem Produkt verbundenen Funktionen und Releases zu bearbeiten.
- Eine Funktion kann neben dem Product Owner oder Ersteller andere Eigentümer haben. Auch diese zusätzlichen Eigentümer verfügen über das Recht, alle mit der Funktion verbundenen Anforderungen zu bearbeiten.

## <span id="page-18-0"></span>**Kapitel 2: Bewährtes Verfahren für die ersten Schritte**

Wenn Sie neuer Product Vision-Benutzer sind, erklärt folgender Prozess, wie Sie am besten die ersten Schritte durchführen und Ihre Anforderungsdaten eingeben.

1. Erstellen Sie die Quellen und Rollen, die Sie zuerst verwenden möchten.

Quellen und Rollen stellen Angaben darüber zur Verfügung, woher die Produktanforderungen kommen und wer auf die Erfüllung einer Anforderung wartet. Dadurch, dass Sie diese grundlegenden Informationen bereits in Product Vision haben, können Sie sie mit Komponenten wie Produkten und Releases verbinden, sobald sie erstellt werden, und damit für Rückverfolgbarkeit und Zusammenhang sorgen. Sie können in jedem Schritt eine Quelle oder Rolle mit einer Anforderung oder einem Produkt erstellen, können sich aber unnötige Klicks und Arbeit ersparen, indem Sie die Informationen bereits erstellt und zur Auswahl verfügbar haben, wenn andere Komponenten erstellt werden.

2. Erstellen Sie Produkte.

Einer der Hauptzwecke von Product Vision besteht in der Verwaltung von Produktanforderungen. Sie können die Produkte erstellen, für die Sie Anforderungen nachverfolgen möchten und Informationen zu Kosten, Eigentümern, Rollen, Kunden, Marktsegmenten, Wettbewerberprodukten, Stärken, Schwächen und Geschäftschancen zur Verfügung stellen. Wenn Sie ein Produkt in Product Vision einrichten, erhalten Sie den Verlauf der Argumentation, die dazu geführt hat, dass die Anforderungen zur Ausführung ausgewählt wurden.

3. Erstellen Sie Releases.

Ein Release kann nur einem Produkt zugewiesen sein. Auf diese Weise können Anforderungen, die mit einem Produkt verbunden sind, als ein Aufwand organisiert werden, der eine bestimmte Lieferfrist hat. Ein Release schließt üblicherweise die Erfüllung einiger Anforderungen oder Funktionen ein.

4. Erstellen Sie Funktionen.

Eine Funktion kann eigenständig sein und ein oder mehrere Releases eines Produkts abdecken.

5. Erstellen Sie Anforderungen und verbinden Sie sie mit den notwendigen Produkten, Releases oder Funktionen.

# <span id="page-20-0"></span>**Kapitel 3: Quellen und Rollen**

Dieses Kapitel enthält folgende Themen:

[Informationen zu Quellen](#page-20-1) (siehe Seite 21) [Informationen zu Rollen](#page-23-1) (siehe Seite 24)

## <span id="page-20-1"></span>**Informationen zu Quellen**

Mithilfe von Quellen können Sie Anforderungen zu ihrem Ursprung zurückverfolgen. Zu wissen, wie viele Quellen eine Anforderung angefordert haben und wer diese Quellen sind, kann Ihnen dabei helfen, zu entscheiden, wie schnell die Anforderung geliefert werden sollte. Es stellt einen Faktor zur Bestimmung dar, welche Anforderungen für ein Release eines Produkts vorgenommen werden.

Quellen können Informationen darüber liefern, welche geografischen Segmente oder Marktsegmente betroffen sind. Product Vision stellt folgende Quellentypen bereit:

- Geschäftseinheit. Identifiziert eine Anforderung aus dem internen Bereich Ihres Unternehmens.
- Kunde. Identifiziert eine Anforderung von aktiven oder potenziellen Kunden.
- Geografie. Identifiziert eine für eine oder mehrere Geografien spezifische Anforderung.
- Branche. Identifiziert eine für eine oder mehrere Branchen spezifische Anforderung.

#### <span id="page-20-2"></span>**Erstellen einer Quelle**

Erstellen Sie eine Quelle, um den Begründer einer Anforderung oder einer Organisation zu beschreiben, der bzw. die daran interessiert ist, eine Anforderung erfüllt zu bekommen. Sobald Sie eine Quelle erstellt haben, können Sie sie bearbeiten, um vollständige Informationen hinzuzufügen.

#### **So erstellen Sie eine Quelle**

1. Gehen Sie zum Menü "Product Vision", und klicken Sie im Menü "Geschäftsplanung" auf "Quelle".

Die Quellenlistenseite wird angezeigt.

- 2. Klicken Sie auf "Neue Quelle".
- 3. Füllen Sie die folgenden Felder aus:

#### **Quellenname**

Gibt den Namen der Quelle an.

#### **Typ**

Gibt den Quellentyp an. Sobald Sie einen Typ ausgewählt und gespeichert haben, kann er nicht mehr verändert werden.

**Werte**: Geschäftseinheit, Kunde, Geografie, Industrie.

#### **Beschreibung**

Liefert eine Beschreibung des Elements, das erstellt oder bearbeitet wird.

- 4. Klicken Sie auf "Speichern und Schließen".
- 5. Vervollständigen Sie die Informationen für die Quelle, indem Sie die Quellendetails bearbeiten.

#### <span id="page-21-0"></span>**Quellendetails bearbeiten**

#### **So bearbeiten Sie Quellendetails**

- 1. Öffnen Sie die Quellenlistenseite, und klicken Sie neben dem Quellennamen in der Spalte "Aktionen" auf "Bearbeiten".
- 2. Füllen Sie die folgenden Felder aus, oder bearbeiten Sie sie:

#### **Quellenname**

Gibt den Namen der Quelle an.

#### **Typ**

Gibt den Quellentyp an. Sobald Sie einen Typ ausgewählt und gespeichert haben, kann er nicht mehr verändert werden.

**Werte**: Geschäftseinheit, Kunde, Geografie, Industrie.

#### **Hauptkontakt**

Gibt den Namen der Person an der Quelle an, mit der man sich in Verbindung setzen kann, um Informationen zu erhalten.

#### **Hauptkontakt-E-Mail**

Gibt die E-Mail-Adresse des Hauptkontakts an.

#### **Hauptkontakttelefon**

Gibt die Telefonnummer des Hauptkontakts an.

#### **Beschreibung**

Liefert eine Beschreibung des Elements, das erstellt oder bearbeitet wird.

3. Füllen Sie die folgenden Felder im Abschnitt "Kunden" aus:

#### **Geografie**

Gibt den geografischen Bereich an, den die Quelle repräsentiert.

#### **Einnahmen bis heute**

Zeigt die vom Kunden bis heute generierten Einnahmen.

#### **Industrie**

Gibt das Marktsegment an, zu dem die Quelle gehört.

#### **Potenzielle Einnahmen**

Gibt die künftigen Einnahmen an, die von der Quelle generiert werden können.

4. Füllen Sie folgende Felder im Abschnitt "Produktdetail" aus:

#### **Produkte der Konkurrenz**

Gibt die Produkte der Konkurrenz an, mit denen die Quelle verknüpft ist.

#### **Anforderungen**

Gibt die Anforderungen an, mit denen die Quelle verknüpft ist. Sie können mehrere Anforderungen mit einer Quelle verknüpfen.

#### **Produkte**

Gibt das Produkt oder die Produkte an, für die die Quelle gilt. Sie können mehr als ein Produkt zur Verknüpfung auswählen.

#### **Rollen**

Gibt die mit der Quelle verknüpften Rollen an. Sie können eine Quelle mit mehr als einer Rolle verknüpfen.

5. Füllen Sie folgende Felder im Abschnitt "Marktinformationen" aus:

#### **Marktumfang**

Gibt die Größe des Marktes an, den die Quelle repräsentiert.

#### **Marktanteil**

Gibt den Anteil des Marktes an, den die Quelle gegenwärtig besitzt.

#### **Marktwachstum**

Gibt das erwartete Wachstum des Marktsegments an, mit dem die Quelle verknüpft ist.

**Werte:** "Hoch", "Mittel", "Niedrig"

6. Klicken Sie auf "Speichern".

#### <span id="page-23-0"></span>**Eine Quelle anzeigen**

Die Seite "Quellendetails" enthält Informationen über eine Quelle, die Sie anzeigen können. Um die Seite anzuzeigen, klicken Sie in der Spalte "Aktionen" der Quelle auf der Quellenlistenseite auf "Anzeigen".

Wenn Sie der Eigentümer der Quelle sind, können Sie auf der Seite "Quellendetails" auf "Bearbeiten" klicken und Änderungen an der Quelle vornehmen.

Folgende Aufgaben können Sie im Anzeigemodus ausführen:

Eine neue Anforderung für die Quelle hinzufügen

## <span id="page-23-1"></span>**Informationen zu Rollen**

Eine Rolle kann eine wirkliche Person oder eine Zusammensetzung aus Personen sein, die einen Käufer oder jemanden repräsentiert, der die Entscheidung beeinflusst, ein Produkt zu kaufen. Eine Person mit einer Anforderung zu verbinden kann detaillierte Informationen darüber liefern, wer erwartet, dass eine Anforderung abgeschlossen wird, und wie die Anforderung ins Geschäftsmodell für die Person passt. Eine Rolle kann Informationen über die Probleme angeben, die die Anforderung erfüllen wird, einschließlich Geschäftsanforderungen, häufigen Problemen und Kaufgewohnheiten.

#### <span id="page-24-0"></span>**Eine Rolle erstellen**

Erstellen Sie eine Rolle, um eine Person in einer Organisation oder eine repräsentativen Zusammensetzung aus Personen anzuzeigen, die die Entscheidung beeinflussen könnten, Ihr Produkt zu kaufen. Sobald Sie die Rolle erstellt haben, können Sie alle Informationen hinzufügen, indem Sie die Details der Rolle bearbeiten.

#### **So erstellen Sie eine Rolle**

1. Gehen Sie zum Menü "Product Vision", und klicken Sie im Menü "Geschäftsplanung" auf "Rolle".

Die Rollenlistenseite wird angezeigt.

- 2. Klicken Sie auf "Neue Rolle".
- 3. Füllen Sie die folgenden Felder aus:

#### **Rollenname**

Gibt den Namen der Rolle an.

#### **Titel**

Gibt den Titel der Rolle an.

#### **Beschreibung**

Liefert eine Beschreibung des Elements, das erstellt oder bearbeitet wird.

- 4. Klicken Sie auf "Speichern und Schließen".
- 5. Vervollständigen Sie die Informationen für die Rolle, indem Sie die Rollendetails bearbeiten.

#### <span id="page-24-1"></span>**Bearbeiten von Rollendetails**

#### **So bearbeiten Sie Rollendetails**

- 1. Öffnen Sie die Rollenlistenseite, und klicken Sie neben dem Rollennamen in der Spalte "Aktionen" auf "Bearbeiten".
- 2. Füllen Sie die folgenden Felder aus, oder bearbeiten Sie sie:

#### **Rollenname**

Gibt den Namen der Rolle an.

#### **Alter**

Gibt das Alter einer Rolle an.

#### **Größe der Organisation**

Gibt die Größe der Organisation an, zu der die Rolle gehört.

**Werte**: "Klein", "Mittel", "Groß"

#### **Beeinflusst von**

Gibt andere Rollen an, die eine Rolle beeinflussen.

#### **Titel**

Gibt den Titel der Rolle an.

#### **Geschlecht**

Gibt an, ob die Rolle männlich oder weiblich ist.

#### **Typ**

Gibt an, wie eine Rolle innerhalb der Organisation arbeiten könnte.

**Werte**: "Benutzer", "Käufer" und "Beeinflusser".

#### **Beschreibung**

Liefert eine Beschreibung des Elements, das erstellt oder bearbeitet wird.

- 3. Schließen Sie die Rolle ab, indem Sie detaillierte Informationen in die folgenden Abschnitte für Freiformtext eingeben:
	- Probleme
	- Bedürfnisse
	- Bedenken
	- Kaufgewohnheiten
	- Ziel

Jeder Textabschnitt enthält einen Textformatierungsbalken, sodass Sie Text anpassen können.

4. Klicken Sie auf "Speichern".

### <span id="page-26-0"></span>**Rollendetails anzeigen**

Die Seite "Rollendetails" enthält ausführliche schreibgeschützte Informationen über eine Rolle. Um die Seite anzuzeigen, klicken Sie in der Spalte "Aktionen" der Rolle auf der Rollenlistenseite auf "Anzeigen".

Um in den Bearbeitungsmodus der Seite "Rollendetails" zu wechseln, klicken Sie auf "Bearbeiten".

# <span id="page-28-0"></span>**Kapitel 4: Produkteinrichtung**

Dieses Kapitel enthält folgende Themen:

[Informationen zu Produkten](#page-28-1) (siehe Seite 29) [Informationen zu Releases](#page-31-1) (siehe Seite 32) [Informationen zu Funktionen](#page-34-1) (siehe Seite 35)

## <span id="page-28-1"></span>**Informationen zu Produkten**

Wenn Sie ein Produkt erstellen, erstellen Sie ein detailliertes Bild des Produkts als Referenz für die Zukunft. Sie können Informationen über Finanzen, Kunden, Wettbewerberprodukte, das geografische Marktsegment, das Branchenmarktsegment und Funktionen einschließen. Sie können auch zusätzliche ausführlichere Informationen über die Stärken, Schwächen, Möglichkeiten, Bedrohungen und die angesprochenen Probleme des Produkts einschließen.

#### <span id="page-28-2"></span>**Erstellen eines Produkts**

Nachdem Sie das Produkt erstellt haben, bearbeiten Sie die Produktdetails, um vollständige Informationen über alle Aspekte des Produkts hinzuzufügen.

#### **So erstellen Sie ein Produkt:**

1. Gehen Sie zum Menü "Product Vision" und klicken Sie im Menü "Geschäftsplanung" auf "Produkte".

Die Produktlistenseite wird angezeigt.

- 2. Klicken Sie auf "Neues Produkt".
- 3. Füllen Sie die folgenden Felder aus:

#### **Produktname**

Gibt den Namen des Produkts an.

#### **Produktbeschreibung**

Gibt eine Textbeschreibung für das Produkt an.

#### **Plankosten**

Gibt die geplanten Kosten eines Produkts an.

#### **Produktpräfix**

Gibt ein Präfix an, um Agile Vision User Storys zu identifizieren, die das Produkt-Backlog ausmachen.

#### **Lebenszyklusstadium**

Gibt das Entwicklungsstadium eines Produkts an.

**Werte**: "Konzept", "In Entwicklung", "Eingeführt", "Wachstum", "Entwickelt", "Rückgang", "Lebensende".

#### **Geplanter Aufwand**

Gibt den geschätzten Aufwand zur Lieferung der Anforderung an.

- 4. Führen Sie eine der folgenden Aktionen aus:
	- Klicken Sie auf "Speichern", um das Produkt zu speichern und die Produktdetails zu bearbeiten.
	- Klicken Sie auf "Speichern und neu", um das Produkt zu speichern und ein neues Produkt zu erstellen.

#### <span id="page-29-0"></span>**Produktdetails bearbeiten**

#### **So bearbeiten Sie Produktdetails**

- 1. Öffnen Sie die Produktliste, und klicken Sie in der Spalte "Aktionen" des Produkts auf "Bearbeiten".
- 2. Vervollständigen oder bearbeiten Sie auf der Produktbearbeitungsseite folgende Felder nach Bedarf:

#### **Produktname**

Gibt den Namen des Produkts an.

#### **Produktpräfix**

Gibt ein Präfix an, um Agile Vision User Storys zu identifizieren, die das Produkt-Backlog ausmachen.

#### **Produktbeschreibung**

Gibt eine Textbeschreibung für das Produkt an.

#### **Lebenszyklusstadium**

Gibt das Entwicklungsstadium eines Produkts an.

**Werte**: "Konzept", "In Entwicklung", "Eingeführt", "Wachstum", "Entwickelt", "Rückgang", "Lebensende".

#### **Konkurrent**

Gibt an, dass das Produkt ein Produkt der Konkurrenz und nicht ein Produkt Ihres Unternehmens ist.

#### **Geplante Einnahmen**

Gibt die Einnahmen an, die von einem Produkt erwartet werden.

#### **Tatsächliche Einnahmen**

Gibt die Einnahmen an, die bis zum heutigen Tag durch das Produkt erzielt wurden.

#### **Plankosten**

Gibt die geplanten Kosten eines Produkts an.

#### **Ist-Kosten**

Gibt die tatsächlichen Kosten des Produkts bis heute an.

#### **Geplanter Aufwand**

Gibt den geschätzten Aufwand zur Lieferung der Anforderung an.

#### **Tatsächlicher Aufwand**

Gibt die tatsächlichen Aufwandskosten an, die bis heute ausgegeben wurden, um das Produkt zu liefern.

#### **Product Owner**

Gibt den Namen des Eigentümers oder der Eigentümer des Produkts an.

- 3. Vervollständigen Sie die Abschnitte für Freiformtext, indem Sie die detaillierten Produktinformationen über Folgendes eingeben:
	- Vorteile
	- Schwachpunkte
	- Gelegenheiten
	- Gefahren
	- Angesprochenes Problem

Sie können in jedes Textfeld bis zu 32.000 Zeichen eingeben.

- 4. Wählen Sie in den Auswahlboxen mit mehreren Werten für folgende Punkte die Werte aus, die Sie mit dem Produkt verbinden möchten:
	- Rollen
	- Funktionen
	- Konkurrierende Produkte
	- Geografisches Marktsegment
	- Industrielles Marktsegment
	- Kunden
	- Anforderungen
- 5. Klicken Sie auf "Speichern".

#### <span id="page-31-0"></span>**Anzeigen von Produktdetails**

Die Seite "Produktdetails" enthält Informationen über ein Produkt, das Sie anzeigen können. Um die Seite anzuzeigen, klicken Sie in der Spalte "Aktionen" des Produkts auf der Produktlistenseite auf "Anzeigen".

Wenn Sie der Product Owner sind, können Sie auf der Seite "Produktdetails" auf "Bearbeiten" klicken und Änderungen am Produkt vornehmen.

In Anzeigemodus auf der Seite "Produktdetails" können Sie:

- Den Product Owner ändern
- Ein Release oder eine Anforderung erstellen
- Ein Scrum-Team erstellen

## <span id="page-31-1"></span>**Informationen zu Releases**

Ein Release zeigt einem Produkt eine Aktualisierung oder Änderung an, und muss deswegen mit einem einzelnen Produkt verbunden sein. Eine Funktion kann mit einem Produkt und einem Release verbunden sein, muss aber nicht. Sie können eine Funktion erstellen, um Informationen zu erfassen, aber die Funktion darf erst nach vollständiger Planung mit einem Produkt oder Release verbunden werden. Wenn auch Agile Vision verwendet wird, werden alle erstellten Releases auch in Agile Vision angezeigt.

#### <span id="page-32-0"></span>**Erstellen eines Release**

Nachdem Sie das Release erstellt haben, bearbeiten Sie die Release-Details, um vollständige Informationen über alle Aspekte des Releases hinzuzufügen.

#### **So erstellen Sie ein Release**

1. Gehen Sie zum Menü "Product Vision", und klicken Sie im Menü "Geschäftsplanung" auf "Releases".

Die Release-Listenseite wird angezeigt.

- 2. Klicken Sie auf "Neues Release".
- 3. Füllen Sie die folgenden Felder aus:

#### **Release-Name**

Gibt den Namen des Release an.

#### **Produkt**

Gibt das Produkt an, mit dem das Release verknüpft ist.

#### **Beschreibung**

Liefert eine Beschreibung des Elements, das erstellt oder bearbeitet wird.

#### **Anfangsdatum**

Gibt das Datum an, an dem der Aufwand für das Release beginnt.

#### **Release-Datum**

Gibt das Datum an, an dem der Aufwand für das Release vollständig ist.

#### **Aktiv**

Gibt an, dass das Release aktiv ist und in Product Vision bearbeitet und nachverfolgt werden kann.

#### **Standard**: Ausgewählt

- 4. Führen Sie eine der folgenden Aktionen aus:
	- Klicken Sie auf "Speichern", um das Release zu speichern und die Release-Details zu bearbeiten.
	- Klicken Sie auf "Speichern und neu", um das Release zu speichern und ein neues Release zu erstellen.

#### <span id="page-33-0"></span>**Release-Details bearbeiten**

#### **So bearbeiten Sie Release-Details**

- 1. Öffnen Sie die Release-Listenseite und klicken Sie in der Spalte "Aktionen" des Releases, das Sie bearbeiten möchten, auf "Bearbeiten".
- 2. Vervollständigen oder bearbeiten Sie auf der Release-Bearbeitungsseite folgende Felder nach Bedarf:

#### **Release-Name**

Gibt den Namen des Release an.

#### **Anfangsdatum**

Gibt das Datum an, an dem der Aufwand für das Release beginnt.

#### **Aktiv**

Gibt an, dass das Release aktiv ist und in Product Vision bearbeitet und nachverfolgt werden kann.

**Standard**: Ausgewählt

#### **Gesamtkosten**

Gibt die Gesamtkosten von Personalaufwand, Material, Ausstattung/Geräte und Ausgabenressourcen für das Release an.

#### **Produkt**

Zeigt das Produkt an, mit dem das Release verknüpft ist.

#### **Release-Datum**

Gibt das Datum an, an dem der Aufwand für das Release vollständig ist.

#### **Beschreibung**

Liefert eine Beschreibung des Elements, das erstellt oder bearbeitet wird.

#### **Gesamtaufwand**

Gibt den Gesamtaufwand an, der für das Release aufgewendet wurde.

3. Klicken Sie auf "Speichern".

#### <span id="page-34-0"></span>**Anzeigen von Release-Details**

Die Seite "Release - Details" enthält Informationen über ein Release, die Sie anzeigen können. Um die Seite anzuzeigen, klicken Sie in der Spalte "Aktionen" des Releases auf der Release-Listenseite auf "Anzeigen".

Wenn Sie der Release-Eigentümer oder der Eigentümer des zugeordneten Produkts sind, können Sie auf der Seite auf "Bearbeiten" klicken und Änderungen an dem Release vornehmen.

In Anzeigemodus auf der Seite "Release - Details" können Sie:

- Eine Anforderung zu einem Release hinzufügen
- Eine Anforderung erstellen
- Einen Sprint erstellen
- Einen Basisplan erstellen

### <span id="page-34-1"></span>**Informationen zu Funktionen**

Eine Funktion kann mit einem Produkt verbunden sein, muss aber nicht. Sie können eine Funktion erstellen, um Informationen zu erfassen, aber die Funktion darf erst nach vollständiger Planung mit einem Produkt verbunden werden.

#### <span id="page-34-2"></span>**Erstellen einer Funktion**

Nachdem Sie die Funktion erstellt haben, bearbeiten Sie die Funktionsdetails, um vollständige Informationen über alle Aspekte der Funktion hinzuzufügen.

#### **So erstellen Sie eine Funktion**

1. Gehen Sie zum Menü "Product Vision", und klicken Sie im Menü "Geschäftsplanung" auf "Funktionen".

Die Funktionslistenseite wird angezeigt.

- 2. Klicken Sie auf "Neue Funktion".
- 3. Füllen Sie die folgenden Felder aus:

#### **Funktionsname**

Gibt den Namen der Funktion an.

#### **Produkt**

Gibt das Produkt an, mit dem die Funktion verknüpft ist.

#### **Beschreibung**

Liefert eine Beschreibung des Elements, das erstellt oder bearbeitet wird.

- 4. Klicken Sie auf "Speichern und Schließen".
- 5. Vervollständigen Sie die Informationen für die Funktion, indem Sie die Funktionsdetails bearbeiten.

#### <span id="page-35-0"></span>**Bearbeiten der Funktionsdetails**

#### **So bearbeiten Sie Funktionsdetails**

- 1. Öffnen Sie die Seite mit der Funktionsliste und klicken Sie in der Spalte "Aktionen" der Funktion, die Sie bearbeiten möchten, auf "Bearbeiten".
- 2. Füllen Sie die folgenden Felder aus:

#### **Funktionsname**

Gibt den Namen der Funktion an.

#### **Produkt**

Gibt das Produkt an, mit dem die Funktion verknüpft ist.

#### **Funktionseigentümer**

Gibt den Eigentümer der Funktion an. Sie können mehr als einen Eigentümer auswählen.

#### **Beschreibung**

Liefert eine Beschreibung des Elements, das erstellt oder bearbeitet wird.

3. Klicken Sie auf "Speichern und Schließen".

### <span id="page-36-0"></span>**Funktionsdetails anzeigen**

Die Seite "Funktionsdetail" enthält Informationen über eine individuelle Funktion, die Sie anzeigen können. Um die Seite anzuzeigen, klicken Sie in der Spalte "Aktionen" der Funktion auf der Funktionslistenseite auf "Anzeigen".

Wenn Sie der Funktionseigentümer oder der Eigentümer des verbundenen Produkts sind, können Sie auf der Seite auf "Bearbeiten" klicken und Änderungen an der Funktion vornehmen.

Im Anzeigemodus auf der Seite "Funktionsdetails" können Sie:

- Eine Anforderung erstellen
- Eine Notiz zu einer Funktion hinzufügen
- Einen Anhang zu einer Funktion hinzufügen

# <span id="page-38-0"></span>**Kapitel 5: Anforderungen**

Dieses Kapitel enthält folgende Themen:

[Informationen zu Anforderungen](#page-38-1) (siehe Seite 39) [Erstellen einer Anforderung](#page-39-0) (siehe Seite 40) [Bearbeiten der Anforderungsdetails](#page-40-0) (siehe Seite 41) [Anforderungsdetails anzeigen](#page-43-0) (siehe Seite 44) [Anforderungslisten anzeigen und verwalten](#page-43-1) (siehe Seite 44)

## <span id="page-38-1"></span>**Informationen zu Anforderungen**

Sie können mit einer der folgenden Methoden Anforderungen in Product Vision eingeben:

- Klicken Sie auf die Verknüpfung "Anforderungen" im Menü "Detaillierte Planung" und dann auf "Neue Anforderung".
- Öffnen Sie ein Produkt, eine Quelle, ein Release oder eine Funktion im Anzeigemodus und klicken Sie im Abschnitt "Anforderungen" auf "Neue Anforderung".

Jede Anforderung, die Sie erstellen, wird auf der Seite mit der Anforderungsliste aufgelistet. Sie können die Anforderungen filtern und sortieren, um in der Liste nur die von Ihnen gewünschten Informationen anzuzeigen.

Um die Anforderungen eines bestimmten Produkts anzuzeigen, öffnen Sie die Seite "Details" für das Produkt, indem Sie in der Spalte "Aktionen" der Listenseite auf "Anzeigen" klicken. Alle mit dem Produkt verbundenen Anforderungen werden im Abschnitt "Anforderungen" der Detailseite aufgelistet. Sie können auch die Anforderungen für ein Release oder eine Funktion anzeigen, indem Sie sie im Anzeigemodus öffnen und im Abschnitt "Anforderungen" nachsehen.

## <span id="page-39-0"></span>**Erstellen einer Anforderung**

Nachdem Sie eine Anforderung erstellt haben, bearbeiten Sie die Anforderungsdetails, um vollständige Informationen über alle Aspekte der Anforderung hinzuzufügen.

#### **So erstellen Sie eine Anforderung**

1. Gehen Sie zum Menü "Product Vision", und klicken Sie im Menü "Detaillierte Planung" auf "Anforderungen".

Die Seite mit der Anforderungsliste wird angezeigt.

- 2. Klicken Sie auf "Neu".
- 3. Füllen Sie die folgenden Felder aus:

#### **Titel**

Gibt den Namen der Anforderung an.

#### **Beschreibung**

Liefert eine Beschreibung des Elements, das erstellt oder bearbeitet wird.

#### **Kategorie**

Legt eine von Ihrem Unternehmen definierte Art und Weise fest, Anforderungen zu gruppieren. Wählen Sie eine der Optionen aus der Drop-down-Liste aus.

#### **Komplexität**

Gibt den Schwierigkeitsgrad an, der für das Abschließen der Anforderung erwartet werden kann.

**Werte:** "Hoch", "Mittel", "Niedrig"

#### **Kostenschätzung**

Gibt den geschätzten Aufwand der Anforderung an.

#### **Bundesland/Kanton**

Dieses Feld wird von Ihrem Unternehmen definiert. Normalerweise wird dieses Feld verwendet, um unterschiedliche Workflow-Phasen für eine Anforderung zu bezeichnen.

#### **Priorität**

Gibt den Vorrang der Anforderung vor anderen Anforderungen an.

**Werte**: "Sehr hoch", "Hoch", "Mittel", "Niedrig", "Sehr niedrig", "Nicht priorisiert"

#### **Produkt**

Gibt das Produkt oder die Produkte an, auf das oder die sich die Anforderung bezieht. Sie können mehr als ein Produkt auswählen, um es mit der Anforderung zu verbinden.

- 4. Klicken Sie auf "Speichern und Schließen".
- 5. Vervollständigen Sie die Informationen für die Anforderung, indem Sie die Anforderungsdetails bearbeiten.

### <span id="page-40-0"></span>**Bearbeiten der Anforderungsdetails**

#### **So bearbeiten Sie Anforderungsdetails**

- 1. Öffnen Sie die Seite mit der Anforderungsliste, und klicken Sie in der Spalte "Aktionen" der Anforderung, die Sie bearbeiten möchten, auf "Bearbeiten".
- 2. Vervollständigen oder bearbeiten Sie auf der Bearbeitungsseite für Anforderungen folgende Felder nach Bedarf:

#### **Titel**

Gibt den Namen der Anforderung an.

#### **Finanzielle Vorteile**

Gibt den potenziellen Gewinn an, den die Anforderung einbringen kann.

#### **Komplexität**

Gibt den Schwierigkeitsgrad an, der für das Abschließen der Anforderung erwartet werden kann.

**Werte:** "Hoch", "Mittel", "Niedrig"

#### **Priorität**

Gibt den Vorrang der Anforderung vor anderen Anforderungen an.

**Werte**: "Sehr hoch", "Hoch", "Mittel", "Niedrig", "Sehr niedrig", "Nicht priorisiert"

#### **Bundesland/Kanton**

Dieses Feld wird von Ihrem Unternehmen definiert. Normalerweise wird dieses Feld verwendet, um unterschiedliche Workflow-Phasen für eine Anforderung zu bezeichnen.

#### **Geschätzter Personalaufwand**

Gibt den geschätzten Personalaufwand für die Anforderung an.

#### **Kostenschätzung**

Gibt den geschätzten Aufwand der Anforderung an.

#### **Vertrauensstufe**

Gibt die Größe des Vertrauens an, die der Eigentümer in das Verständnis der Organisation für die Anforderung und in die Fähigkeit der Organisation hat, die Anforderung zu leisten.

**Werte:** "Hoch", "Mittel", "Niedrig"

#### **Kategorie**

Legt eine von Ihrem Unternehmen definierte Art und Weise fest, Anforderungen zu gruppieren. Wählen Sie eine der Optionen aus der Drop-down-Liste aus.

#### **Übergeordnete Anforderung**

Gibt die Anforderung an, die der aktuellen Anforderung übergeordnet ist. Dieses Feld gilt nur für untergeordnete Anforderungen

#### **Aktiv**

Gibt an, dass die Anforderung aktiv ist und zu Releases und Funktionen zugewiesen werden kann. Inaktive Anforderungen werden in den Listenoder hierarchischen Ansichten nicht angezeigt.

#### **Standard**: Ausgewählt

#### **Produkt**

Gibt das Produkt oder die Produkte an, auf das oder die sich die Anforderung bezieht. Sie können mehr als ein Produkt auswählen, um es mit der Anforderung zu verbinden.

#### **Funktionen**

Gibt die Funktionen an, denen die Anforderung zugewiesen ist.

#### **Releases**

Gibt die Releases an, denen die Anforderung zugewiesen ist. Sie können die Anforderung mehr als einer Release zuweisen.

#### **Anforderung - Eigentümer**

Gibt den Namen des Eigentümers oder der Eigentümer der Anforderung an.

#### **Quellen**

Gibt die mit der Anforderung verknüpften Quellen an. Sie können die Anforderung mehr als einer Quelle zuweisen.

#### **Rollen**

Gibt die mit der Anforderung verknüpften Rollen an. Sie können eine Anforderung mit mehr als einer Rolle verknüpfen.

#### **Beschreibung**

Liefert eine Beschreibung des Elements, das erstellt oder bearbeitet wird.

#### **Problem**

Gibt das Problem an, das die Anforderung anspricht oder löst.

- 3. Klicken Sie auf "Speichern".
- 4. Klicken Sie auf "Zurück zur Liste".

## <span id="page-43-0"></span>**Anforderungsdetails anzeigen**

Die Seite für Anforderungsdetails enthält Informationen über eine Seite für Anforderung, die Sie anzeigen können. Um die Seite anzuzeigen, klicken Sie in der Spalte "Aktionen" der Anforderung auf der Seite mit der Anforderungsliste auf "Anzeigen".

Wenn Sie der Anforderungseigentümer oder der Eigentümer eines zugeordneten Produkts oder einer Funktion sind, können Sie auf der Seite auf "Bearbeiten" klicken und Änderungen an der Anforderung machen.

Im Anzeigemodus auf der Seite "Anforderungsdetails" können Sie:

- Eine untergeordnete Anforderung hinzufügen
- Eine User Story hinzufügen (wenn mit CA Agile Vision verwendet)
- Eine Notiz hinzufügen
- Eine Anlage hinzufügen

## <span id="page-43-1"></span>**Anforderungslisten anzeigen und verwalten**

Die Seite mit der Anforderungsliste hat drei verfügbare Listenanzeigeoptionen:

- Alle Datensätze In dieser Ansicht können Sie neue Anforderungen erstellen oder individuelle Anforderungen anzeigen und bearbeiten.
- Anforderung Hierarchie Dies ist die Standardansicht. Verwenden Sie diese Ansicht, um übergeordnete/untergeordnete Beziehungen zwischen Anforderungen anzuzeigen und zu verwalten und neue Anforderungen zu erstellen.
- Rückverfolgbarkeitsmatrix Verwenden Sie diese Ansicht, um die mit einer Anforderung verbundenen Benutzerfälle anzuzeigen. Sie können auch auf eine Verknüpfung klicken, um die detaillierten Informationen über die Anforderung einschließlich verbundener Quellen- und Rolleninformationen anzuzeigen.

#### <span id="page-44-0"></span>**Anzeigen der Rückverfolgbarkeitsmatrix**

Die Rückverfolgbarkeitsmatrix erlaubt es Ihnen, den Ursprung einer Anforderung und jede durch Agile Vision mit der Anforderung verbundene User Story anzuzeigen.

#### **So zeigen Sie die Rückverfolgbarkeitsmatrix an**

- 1. Zeigen Sie die Seite mit der Anforderungsliste an.
- 2. Wählen Sie im Feld "Anzeigen" die "Rückverfolgbarkeitsmatrix" aus.
- 3. Klicken Sie für Informationen auf eine der folgenden Verknüpfungen:
	- Klicken Sie auf einen Anforderungsnamen, um detaillierte Informationen über die Anforderung, einschließlich der Quelle oder Rolle, die die Anforderung begründet hat, und Produkt- und Releaseinformationen anzuzeigen.
	- Klicken Sie auf einen User Story-Namen, um Details darüber anzuzeigen, wie die Anforderung in Agile Vision erfüllt wird.

#### <span id="page-44-1"></span>**Anzeigen der Anforderungshierarchie**

Die Anforderungshierarchie lässt Sie schnell erkennen, welche Anforderungen als übergeordnet und untergeordnet verbunden wurden. Die Liste wird nach übergeordneten Objekt sortiert angezeigt, wobei sich die untergeordneten Objekte unter den übergeordneten befinden.

#### **So zeigen Sie die Anforderungshierarchie an**

- 1. Zeigen Sie die Seite mit der Anforderungsliste an.
- 2. Wählen Sie im Feld "Anzeigen" die Anforderungshierarchie aus.

Sie können einige Felder auf der Listenseite der Anforderungshierarchie bearbeiten. Klicken Sie in ein Feld, um es zu bearbeiten. Wenn das Feld bearbeitet werden kann, wird es aktiv, sodass Sie Änderungen vornehmen können.

Klicken Sie mit der rechten Maustaste auf eine Anforderung, um ein Menü anzuzeigen, das Ihnen ermöglicht, die Anforderung anzuzeigen, zu bearbeiten, zu löschen, zu erweitern oder auszublenden.

Ein grauer Pfeil zeigt eine ausgeblendete Hierarchie mit verborgenen untergeordneten Objekten an. Ein schwarzer Pfeil zeigt ein erweitertes übergeordnetes Objekt mit unter ihm aufgelisteten untergeordneten Objekten an. In der folgenden Illustration hat die erweiterte Hierarchie vier Ebenen. Sie können in einer Hierarchie eine unbegrenzte Anzahl von Ebenen erstellen.

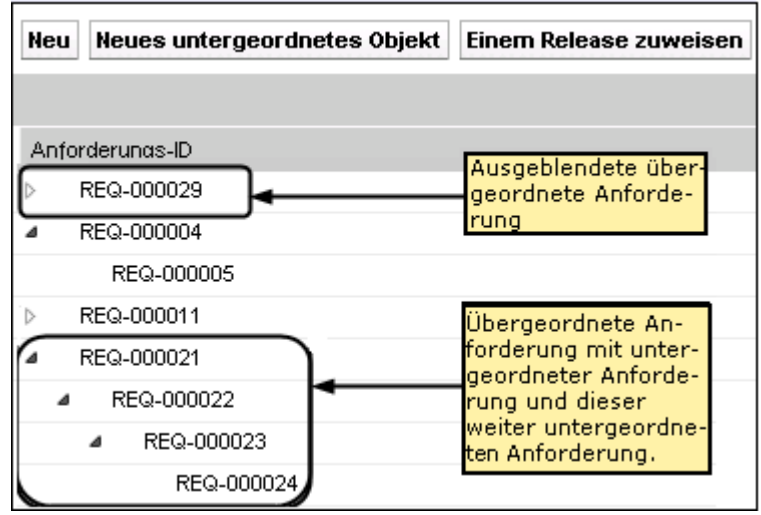

## <span id="page-46-0"></span>**Anhang A: Drittanbieter-Lizenzhinweise**

Dieses Kapitel enthält folgende Themen:

Ext JS - [JavaScript Library](#page-46-1) (siehe Seite 47) [JSON 1.0](#page-48-0) (siehe Seite 49) [jquery 1.3.2](#page-49-0) (siehe Seite 50)

## <span id="page-46-1"></span>**Ext JS - JavaScript Library**

Ext JS - JavaScript Library

Copyright (c) 2006-2010, Ext JS, Inc.

All rights reserved.

licensing@extjs.com

http://extjs.com/license

Open Source-Lizenz

------------------------------------------------------------------------------------------

Ext is licensed under the terms of the Open Source GPL 3.0 license.

http://www.gnu.org/licenses/gpl.html

There are several FLOSS exceptions available for use with this release for open source applications that are distributed under a license other than the GPL.

\* Open Source License Exception for Applications

http://extjs.com/products/floss-exception.php

\* Open Source License Exception for Development

http://extjs.com/products/ux-exception.php

Kommerzielle Lizenz

-----------------------------------------------------------------------------------------

This is the appropriate option if you are creating proprietary applications and you are not prepared to distribute and share the source code of your application under the GPL v3 license. Besuchen Sie http://extjs.com/license for more details.

OEM / Wiederverkäufer-Lizenz

------------------------------------------------------------------------------------------

Besuchen Sie http://extjs.com/license.

--

This library is distributed in the hope that it will be useful, but WITHOUT ANY WARRANTY; without even the implied warranty of MERCHANTABILITY or FITNESS FOR A PARTICULAR PURPOSE. See the GNU General Public License for more details.

## <span id="page-48-0"></span>**JSON 1.0**

Dieses Produkt enthält JSON 1.0 -Software ein, die CA in Übereinstimmung mit den folgenden Bedingungen verbreitet:

Copyright (c) 2002 JSON.

Permission is hereby granted, free of charge, to any person obtaining a copy of this software and associated documentation files (the "Software"), to deal in the Software without restriction, including without limitation the rights to use, copy, modify, merge, publish, distribute, sublicense, and/or sell copies of the Software, and to permit persons to whom the Software is furnished to do so, subject to the following conditions:

The above copyright notice and this permission notice shall be included in all copies or substantial portions of the Software.

The Software shall be used for Good, not Evil.

THE SOFTWARE IS PROVIDED "AS IS", WITHOUT WARRANTY OF ANY KIND, EXPRESS OR IMPLIED, INCLUDING BUT NOT LIMITED TO THE WARRANTIES OF MERCHANTABILITY, FITNESS FOR A PARTICULAR PURPOSE AND NONINFRINGEMENT. IN NO EVENT SHALL THE AUTHORS OR COPYRIGHT HOLDERS BE LIABLE FOR ANY CLAIM, DAMAGES OR OTHER LIABILITY, WHETHER IN AN ACTION OF CONTRACT, TORT OR OTHERWISE, ARISING FROM, OUT OF OR IN CONNECTION WITH THE SOFTWARE OR THE USE OR OTHER DEALINGS IN THE SOFTWARE.

## <span id="page-49-0"></span>**jquery 1.3.2**

Dieses Produkt enthält jquery 1.3.2-Software, zu deren Verbreitung sich CA in Übereinstimmung mit den folgenden Bedingungen entschieden hat:

Copyright (c) 2009 John Resig, http://jquery.com/

Permission is hereby granted, free of charge, to any person obtaining a copy of this software and associated documentation files (the "Software"), to deal in the Software without restriction, including without limitation the rights to use, copy, modify, merge, publish, distribute, sublicense, and/or sell copies of the Software, and to permit persons to whom the Software is furnished to do so, subject to the following conditions:

The above copyright notice and this permission notice shall be included in all copies or substantial portions of the Software.

THE SOFTWARE IS PROVIDED "AS IS", WITHOUT WARRANTY OF ANY KIND, EXPRESS OR IMPLIED, INCLUDING BUT NOT LIMITED TO THE WARRANTIES OF MERCHANTABILITY, FITNESS FOR A PARTICULAR PURPOSE AND NONINFRINGEMENT. IN NO EVENT SHALL THE AUTHORS OR COPYRIGHT HOLDERS BE LIABLE FOR ANY CLAIM, DAMAGES OR OTHER LIABILITY, WHETHER IN AN ACTION OF CONTRACT, TORT OR OTHERWISE, ARISING FROM, OUT OF OR IN CONNECTION WITH THE SOFTWARE OR THE USE OR OTHER DEALINGS IN THE SOFTWARE.